## Whiteboard collaboration with NX shadow client

Supercomputing facility HPCFS offers whiteboard collaboration through **NoMachine** remote desktop software installed at login node. Anonymous guests can request attachment to HPC user's running session by navigating web browser to login node and following instructions there, where client software will be automatically installed if required. No password is needed, just remote desktop owner approval. Shadowed display is somewhat slower than owner's desktop, depending on the network connection, but provides full desktop control with keyboard and mouse. Both parties can thus collaborate simultaneously by looking the same desktop while talking over phone or **Skype**. Users giving access to their desktops should be aware that such collaboration does not give them right for granting third parties access to the (super)computing facilities. It should be only used for problem discussion and typing for publications.

Quick procedure for getting attached to colleague's remote display:

- 1. Open web browser and enter http://login.hpc.fs.uni-lj.si
- 2. Initial screen redirects to NX plugin
- 3. If Java and/or NX plugin is missing request for download are issued automatically. Accept all requests and install missing plugin.
- 4. NX plugin installation appears. Approve all actions suggested.
- 5. List of available sessions appears. Select username by clicking appropriate row and then button Attach.
- 6. Owner of the remote desktop must approve desktop attachment. Ask him/her by phone to approve it by clicking in dialog box.
- After approval remote desktop appears. Guest can interact with mouse and keyboard with the same privileges as desktop owner. Use Ctrl + Alt + R to switch "auto-resize/viewport" mode and Ctrl + Alt + arrow keys to viewport navigation if your display is not large enough.
- Disconnect from display with Ctrl + Alt + T or by clicking window close (x) button. Shadow Monitor icon can also be used for disconnection.

Showing all of the above steps in **one minute animation** AVI for Windows XP is also deciphered below. Other system follows similar procedure:

- 2. Initial screen automatically redirects to NX plugin after 15 second. Click image if impatient.
- 3. If Java and/or NX plugin is missing request for download are issued automatically. Accept all request and install missing plugin by clicking OK, Install ActiveX control, Install, and Finish.

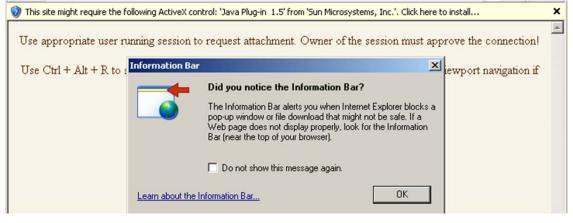

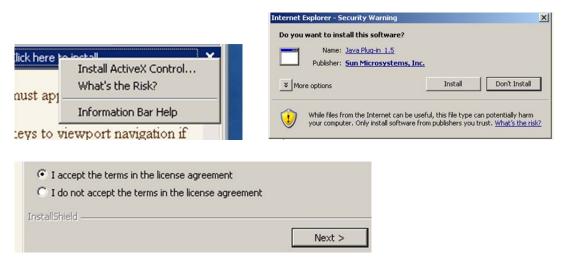

| 🙀 J2SE Runtime Er                      |      |        |        |
|----------------------------------------|------|--------|--------|
| Setup Type                             |      |        |        |
| Choose the setur                       |      |        |        |
| Please select a se<br>using the Add/Re |      |        |        |
| • Typical                              | Java |        |        |
| قلو ک                                  |      | < Back | Finish |

4. NX plugin installation appears. Click Yes, Download, Yes to fingerprint (verify), and Unblock buttons.

| Warning       | - Security                                                                                                    | ×       |           | NX Web Companion detected there<br>is no NX plugin installed on your<br>computer. |
|---------------|----------------------------------------------------------------------------------------------------|---------|-----------|-----------------------------------------------------------------------------------|
| 1             | Do you want to trust the signed applet distributed by "Medialogic S.p.A."<br>Publisher authenticity can not be verified.<br>The security certificate was issued by a company that is not trust<br>The security certificate has not expired and is still valid.                                                                                                    |         | 200       | Click on the button below to start the download.                                  |
|               | The security certaincate has not expired and is star valid.                                                                                                    | 1 miles | NOMACHINE |                                                                                   |
|               | Yes No Always                                                                                                    |         |           | Download                                                                          |
| Internet or a | The authenticity of host login.hpc.fs.uni-lj.si, 193.2.78.226,<br>can't be established.<br>The RSA key fingerprint is:<br>d8:81:8f:2f:0e:62:ef:65:01:d4:bd:78:5f:f5:b3:7b.<br>Are you sure you want to continue connecting?<br><u>Yes</u> No<br>Keep Blocking Unblock Ask Me Later<br>irewall has blocked this program from accepting connections from the<br>a network. If you recognize the program or trust the publisher, you can<br>when should 1 unblock a program? |         |           |                                                                                   |

| Session Name  | Username    | Туре      | Geometry      | Status    | Services | Display 🔺 |
|---------------|-------------|-----------|---------------|-----------|----------|-----------|
| Local display | leon        | X11-local | Not available | Running   | DPSA     | 0         |
| ppgplasma     | ppgplasma   | unix-kde  | 1492x1008x24  | Running   | -RDPSA   | 1164      |
| prelog        | askrlec     | unix-kde  | 1674x995x32   | Running   | -RDPSA   | 1160      |
| prelog        | jtrajkovski | unix-kde  | 1674x984x32   | Running   | -RDPSA   | 1196      |
| prelog        | leon        | unix-kde  | 1565x1064x32  | Running   | -RDPSA   | 1155      |
| prelog        | Inovak      | unix-kde  | 1274x744x32   | Running   | -RDPSA   | 1189      |
| prelog        | mmazej      | unix-kde  | 1674x982x32   | Running   | -RDPSA   | 1163 -    |
| prelog        | senad211    | unix-kde  | 1674x995x32   | Suspended | -RDPSA   | 1152      |
| PRELOG        | ptomsic     | unix-kde  | 1594x1132x32  | Running   | -RDPSA   | 1171 🔄    |

5. List of available sessions appears. Select username by clicking appropriate

6. Owner of the remote desktop must approve desktop attachment. Ask him/her by phone to approve it by clicking in dialog box.

| 1            | III NX |             |                        |                    |     |
|--------------|--------|-------------|------------------------|--------------------|-----|
| ∖par<br>,par |        | Request for | shadowing sess<br>Deny | ion from user nxsh | . ; |

- After approval remote desktop appears. Guest can interact with mouse and keyboard with the same privileges as desktop owner. Use Ctrl + Alt + R to switch "auto-resize/viewport" mode and Ctrl + Alt + arrow keys to viewport navigation if your display is not large enough.
- Disconnect from display with Ctrl + Alt + T or by clicking window close (x) button. Shadow Monitor icon can also be used for disconnection. Allow further unblocked access by NX secure shell (nxshell).

|  | Name: | nxssh<br>Unknown | program. |
|--|-------|------------------|----------|
|  |       | Keep Blocking    | Unblock  |